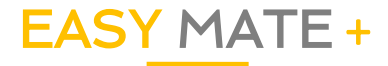

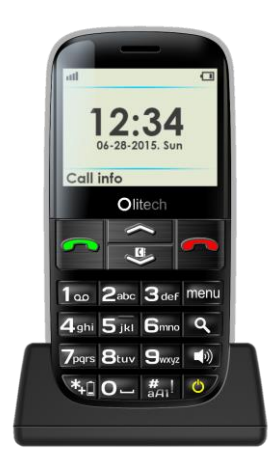

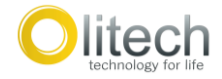

#### **Set-Up Guide**  *Model number: OLT2914*

### **Olitech Easy Mate + Set-Up Guide**

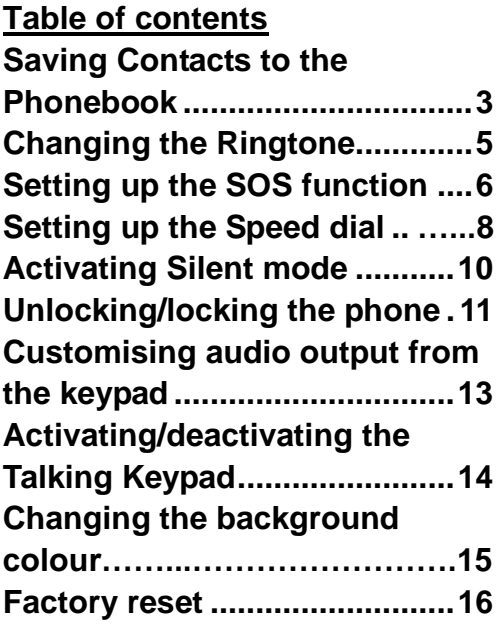

## **Saving Contacts to the Phonebook**

Contacts/Phonebook can be accessed by pressing the **down arrow button** (on keypad) OR pressing the **Menu** button (on keypad) then selecting **Phonebook**.

When in the Phonebook:

- 1. Select **Add new contact**
- 2. Select **Select**
- 3. Select **To phone**
- 4. When the cursor is in the grey box under **Name**, type contacts name
- 5. Press the **down arrow button** to move the cursor to the grey

#### box under **Number,** type contacts phone number

6. When all details are inserted, select **Options** then select **Save**

#### **Please note:**

If you are adding more than one phone number under each contact, after step 4, press the green call button to select **Options,** scroll to and select **Add Detail,** select the type of number you wish to save and then type the associated phone number.

Email addresses can also be added under contacts.

## **Changing the ringtone**

- 1. Press the **Menu** button (on keypad)
- 2. Scroll to and select **Settings**
- 3. Select **Profiles**
- 4. Select **General**
- 5. Select **Customise**
- 6. Scroll to and select **Incoming Call** - ringtone currently selected will be displayed
- 7. Select **Change**
- 8. Scroll through ringtones and select which one you would like to use

To change the message tone, scroll to and select **Message** then repeat steps 7-10.

## **Setting up the SOS function**

- 1. Press the **Menu** button (on keypad)
- 2. Scroll to and select **Settings**
- 3. Select **SOS setting**
- 4. Select **SOS key**
- 5. Select **On**
- 6. Select **SOS list**
- 7. Select **1.** (if no numbers have been previously programmed it will say "Empty")
- 8. Select **Edit** to manually enter a phone number; OR select **Add from contacts** to select from phonebook
- 9. Press **OK**
- 10. Repeat steps 7-9 to add up to

four numbers. When activated, the phone will dial the phone numbers in order of entry. 11. Select **SMS content** 12. The default SMS is "Emergency, call me!" To change this, press the green button to **Edit** the SMS.

#### **Please note:**

An SMS will only be sent to mobile phone numbers (in SOS list). SOS calls need to be accepted by the receiver within a specific timeframe. If you are programming a phone number that has an automatic answering feature please test before use.

## **Setting up the Speed dial**

Please note, a SIM card needs to be installed in order to set up the Speed dial function. Only phone numbers saved to the Phonebook can be selected as Speed dial numbers.

- 1. Press the **Menu** button (on keypad)
- 2. Scroll to and select **Phonebook**
- 3. When "Add new contact" is highlighted, press the green button to select **Options**
- 4. Select **Phonebook settings**
- 5. Select **Speed dial**
- 6. Select **Status** and then select **On**
- 7. Select **Set numbers** *Eight phone numbers can be saved against the keys 2-9.*
- 8. Select **2.** (if no numbers have been previously programmed it will say "Empty")
- 9. Select the phone number you wish to save against key number 2
- 10. Repeat steps 8-9 in order to save phone numbers against keys 3-9. When in *Set numbers,*  the number on the left of the screen represents the key number the phone number will be saved to.

Phone numbers saved to speed dial are dialled by pressing the associated number key (e.g. "2") for three seconds when on the home screen (unlocked).

## **Activating Silent mode**

When on the home screen, the phone can be changed to silent mode by **pressing and holding the hash (#) key for three seconds**.

# **Unlocking/locking the phone**

The lock button is located on the silver side/edge of the phone to the right of the phones screen. The lock button is the lower of the two buttons located on this silver side/edge and displays the following icon:

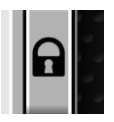

In order **to lock/unlock the phone, press and hold the lock button for three seconds**. Upon activation of the lock button, a locked padlock symbol will temporarily appear on the screen if the phone is locked OR an unlocked padlock symbol will temporarily appear on the screen if the phone is unlocked.

When looking at the home screen (screen displaying time and date etc.), if the phone is locked the following icon will be continuously displayed along the top of the screen:

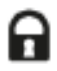

### **Customising audio output from the keypad**

- 1. Press the **Menu** button (on keypad)
- 2. Scroll to and select **Settings**
- 3. Select **Profiles**
- 4. Select **General**
- 5. Select **Customise**
- 6. Scroll to and select **Keypad**
- 7. Select **Change**
- 8. Select **Silent, Click** OR **Tone**
- 9. Re-select **Keypad**  the option you just selected will be displayed e.g. *Tone*
- 10. Select **Save**

#### **Please note:**

If the Talking Keypad/Key number voice is on, this will override the choice you have made in the customised general setting (above).

### **Activating/deactivating the Talking Keypad**

- 1. Press the **Menu** button (on keypad)
- 2. Scroll to and select **Settings**
- 3. Scroll to and select **Voice settings**
- 4. When **Key number voice** is highlighted, press the green call button to select **On/Off**

### **Changing the background colour (Black/White)**

- 1. Press the **Menu** button (on keypad)
- 2. Scroll to and select **Settings**
- 3. Select **Phone settings**
- 4. Scroll to and select **Themes**
- 5. Select **Theme 1** OR **Theme 2**

### **Factory Reset**

- 1. Press the **Menu** button (on keypad)
- 2. Scroll to and select **Settings**
- 3. Scroll to and select **Restore factory settings**
- 4. Enter password (default **0000**)